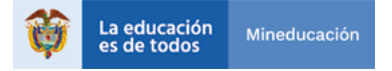

Convocatoria de Crédito Educativo 2020-2

PASIÓN FUTURO

1011

# ¿Cómo legalizar tu crédito educativo?

### Tú línea de crédito de **Pregrado para Funcionarios Públicos**

¡Hola!

Quiero contarte lo que debes saber una vez cuentes con la aprobación de tu solicitud de crédito educativo con esta entidad e inicies el proceso de legalización para que dicha financiación tenga validez.

Para esto debes recolectar una serie de documentos, tanto tuyos como de tu deudor solidario, los cuales encontrarás en la siguiente página.

[Da click aquí y conoce los documentos](#page-1-0)

Una vez tu solicitud de crédito quede en ESTUDIO, debes estar pendiente del comité de crédito para la APROBACIÓN SUJETO A VERIFICACIÓN DE REQUISITOS, la cual se publicará en www.icetex.gov.co, en el botón 'Consulta tus resultados'. Después de que obtengas el aprobado tendrás 30 días calendario para legalizar tu crédito.

- 
- Cada documento debe ser escaneado en formato PDF. □ Las imágenes legibles deben ser convertidas en formato PDF
- П Cada documento cargado no debe superar los 2 MB de peso y tener una calidad de 200 DPI.
- Los documentos adjuntos no deben estar cifrados, encriptados  $\blacksquare$  o con contraseñas, de lo contrario no se verificarán.

# **Para legalizar tu crédito debes seguir los siguientes pasos:**

# **1 Prepárate para legalizar tu crédito 3**

- El listado de documentos a digitalizar, tanto los tuyos como los de tu deudor solidario.
- Tu usuario y contraseña, los cuales debes usar para cargar los

<https://aplicaciones.icetex.gov.co/CargueArchivos>

### **2 Procede a cargar tus documentos y los de tu deudor solidario**

- Recopila todos los documentos, escanea cada uno por separado y guárdalos en formato PDF.
- En el enlace de cargue ingresa con tu usuario y contraseña, resuelve la operación matemática que te aparece en pantalla, indica la respuesta y da clic en 'Iniciar Sesión'.
- **Posteriormente, verás tu identidad y la línea de crédito aprobada y** el programa y la universidad. Al revisarlos comenzarás a cargar cada documento.
- Una vez hayas cargado todos tus documentos, da clic en 'Siguiente' y procede a realizar el mismo proceso de cargue de documentos pero esta vez de tu deudor solidario. П
- Al subir los documentos en su totalidad debes dar clic en 'Finalizar'.

### **Ten en cuenta:**

- Si te aparece en la plataforma de cargue de documentos el aviso 'Ajustar' junto al documento cargado, debes realizar el proceso de Subsanación, que significa que debes subir de nuevo y de manera correcta el documento. Para esto debes ingresar, revisar el motivo de subsanación, corregirlo, cargar de nuevo y darle enviar.
- Debes estar pendiente en la plataforma de cargue de documentos de los estados de verificación para así poder continuar y desarrollar el paso de constitución de garantías y firma de pagaré.

### **Constituye las garantías y firma el pagaré**

ICETEX enviará a tu correo electrónico: Una vez tengas tu estado verificado en el sistema, te llegará un correo electrónico desde la cuenta administrador@pagares.com.co y un mensaje de texto en el que te darán las instrucciones para iniciar el proceso de constitución de garantías y la firma de pagaré (los cuales son los compromisos de pago que adquieres frente a la entidad).

- A continuación, da clic en 'Portal Firma'.
- Valida tu identidad contestando cuatro preguntas de seguridad y te aparecerá el pagaré y la carta de instrucciones para que los leas detenidamente.
- Activa el código numérico que te aparece para la transacción, selecciona tu pagaré a firmar y da clic en 'Detalle'.
- Tienes tres posibilidades: Firmar, Rechazar o Volver. Si decides Firmar recibirás un mensaje de texto a tu celular con el código de referencia requerido para proceder a la firma; cópialo y pégalo y crea una clave de seguridad (la cual debe contener por lo menos 8 caracteres, una letra mayúscula, una minúscula y un carácter numérico).
- Confirma la clave y da clic en 'Firmar'. Posteriormente, a tu correo electrónico llegará la confirmación de la firma y el pagaré adjunto en PDF, cuando lo abras la clave debe ser el mismo número de tu cédula.

Es importante que los correos electrónicos y los números de celulares que suministres sean propios y correctos debido a que a estos contactos se enviará el estado de tu proceso de solicitud de crédito con ICETEX. Recuerda: *No se aceptan intermediarios en estos trámites.*

**¡Una vez realizado tu proceso de legalización, tu crédito pasará a giro!**

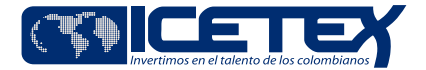

<span id="page-1-0"></span>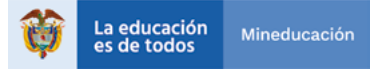

# **Documentos del Aspirante**

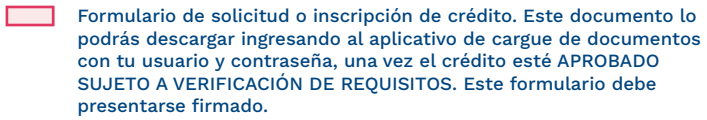

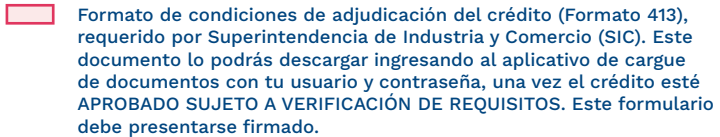

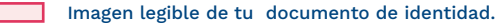

Imagen legible del registro civil o sentencia judicial de custodia en que caso de que seas menor de edad.

Imagen legible de la última factura de servicio de energía del lugar de residencia de tu núcleo familiar\*.

### *\*¿Qué es el núcleo familiar?*

*1. Si eres soltero, es la unidad compuesta por tus padres y/o hermanos. 2. Si eres casado, es la unidad compuesta por tu cónyuge o compañero permanente, e hijos.* 

#### Nota

Si ingresas a segundo semestre y cuentas con notas cualitativas (ejemplo: "Aprobadas"), deberás presentar una imagen legible de los resultados de la prueba Saber 11, donde registre el código SNP y puntaje obtenido. Este documento lo debes cargar junto con la imagen legible de la última factura de servicio de energía del lugar de residencia de tu núcleo familiar, en un solo PDF

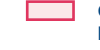

Certificado laboral de la entidad pública donde se establezcan datos

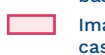

básicos y capacidades de pago del funcionario público.

Imagen legible del documento de identidad del funcionario público en caso de aplicar su hijo(a).

Una vez cuentes con los documentos, conoce el paso a paso para realizar el cargue de estos en la plataforma y el proceso de firma del [pagaré y constitución de garantías para que tu crédito se haga efectivo.](https://portal.icetex.gov.co/Portal/docs/default-source/creditosdocumentos/infografias/infografia-legalizacion-credito-educativo.pdf?sfvrsn=2)

Para ingresar haz clic aquí

#### Debes tener en cuenta:

Si, como beneficiario del crédito, te retiras de la entidad donde trabajas actualmente, debes presentar un deudor solidario y ser aceptado en el estudio de antecedentes crediticios por CIFIN.

Si el crédito educativo no presenta los estados de legalizado, verificado 1-2 y concepto jurídico viable, ICETEX no procederá con el desembolso correspondiente al periodo aprobado.

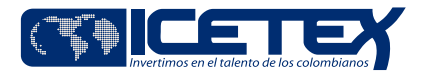